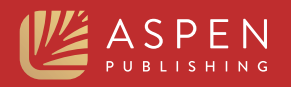

# Aspen Learning Library

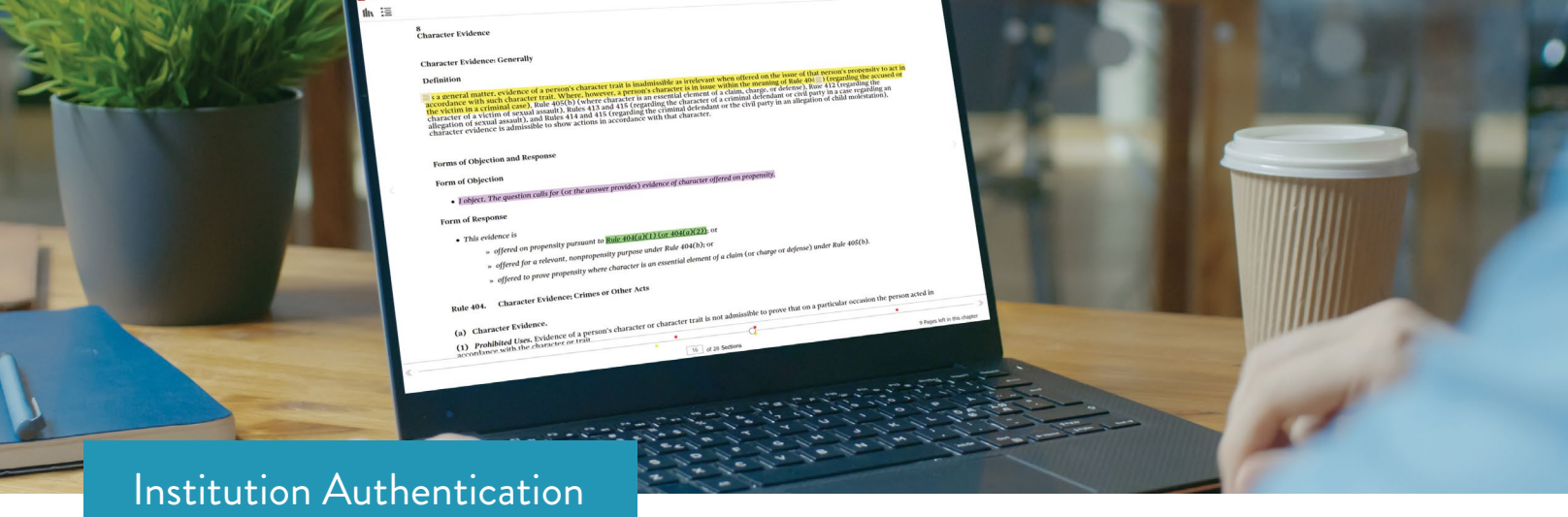

The first level of login to the Aspen Learning Library is the Institutional Login. This allows your students to see all books and series to which your library has subscribed.

There are 5 different authentication methods you can choose from for your institution. You can also choose multiple options to allow for student preferences.

- *1. IP Address/Range authentication*
- *2. HTTP Referrer URL authentication (Includes information on EZ Proxy access)*
- *3. Shibboleth/Simple SAML authentication*
- *4. Open Athens authentication*
- *5. Library Card authentication*

## **What is Institutional Login vs Personalized Login?**

**Institutional Level** login allows a user to see all the titles to which the Institution has subscribed. A user can read the books at this level, but will not be able to highlight, annotate, bookmark, or otherwise personalize the experience.

**Personalized Login** will allow the user to sign into the platform, bypass any other login types, and will take them to the school's bookshelf. It will also let the user save downloaded books, print up to 30% of a title, create highlights and notes in the book, and sync any changes made across all devices the user may have. A personalized login must be created by the user once logged into the Institution Level on a web browser (cannot be created on a downloaded app version of the platform). The personalized login is associated with the user's email address. Aspen Publishing can also create personalized usernames on behalf of your students, just let us know the email address of the student.

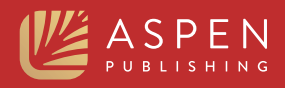

# **1.** IP Address / Range Authentication

#### *What It Is:*

This authentication method allows a user to access the Institutional Level from anywhere on campus or through a VPN associated with the campus IP address.

#### *Benefits:*

This helps the institution to restrict the accessibility of the platform to a particular IP range. Users gain access based on their computer or site's IP address (numerical address) and will bypass any login screens and be authenticated automatically.

#### *How to Use:*

If you are within the IP range simply open the app or go to **[aspenlearninglibrary.com](https://www.aspenlearninglibrary.com)** and you will be automatically authenticated to the Institutional Level and see the bookshelf page.

The user can then choose to create a Personalized Login once logged in by selecting the Register button on the bookshelf page.

## *What Is Needed to Set Up:*

Please provide all IP addresses your institution would like to enable, which can include ranges or individual addresses.

# **2.** HTTP Referrer URL Authentication

#### *What It Is:*

This option allows a user to authenticate through an Institution's network where they are already logged in. The user will click on a link that is posted on an internal webpage, usually the Law Library's website with resources for students, which will take them directly to the Institution's bookshelf and shows all the books in which the subscriber has subscribed.

#### *Benefits:*

This allows an Institution to display the A.L.L. platform on their resources page and send a student directly into the platform from there.

#### *How to Use:*

Post the link on an internal web landing page that students can access. This will only allow students to access the web browser version of the platform, and in order to use a downloaded app, the user must create a personalized login.

Once the student clicks the link from the Institution's landing page, they will be authenticated into the platform and see the bookshelf. The user can then choose to create a Personalized Login by selecting the Register button on the bookshelf page.

## *What Is Needed to Set Up:*

A button or a link should be created by the Institution that will direct the student to the eBooks site. Do not make the link live until you have sent the URL of the landing page to Aspen Publishing so we can configure on our end as well. Once both sides have verified the links work, you can make the button or link on your landing page live for students.

*Note: The forwarding link from your law school landing page should be: [https://www.aspenlearninglibrary.com](https://www.aspenlearninglibrary.com/bookshelf)/bookshelf*

You can also choose to set up EZ Proxy access yourself, which can be done on OCLC's website. Please alert Aspen Publishing if you do create an EZ Proxy link and send us your Proxy IP information, so we can enable it from our side.

# **3.** Shibboleth / Simple SAML Authentication

#### *What It Is:*

If the Institution uses Shibboleth, the student can use this method to authenticate into the A.L.L. platform by entering their Shibboleth login details.

## *Benefits:*

If students are using Shibboleth to log into other platforms and are familiar with this type of login, it is very easy for them to use on the A.L.L. platform.

#### *How to Use:*

Choose the Single Sign-On option on the login page of the A.L.L. platform.

Then, select the Institution from the drop-down list, and enter the Shibboleth login details.

You will then be authenticated into the A.L.L. platform and see the Institution's bookshelf, which shows all the titles to which the subscribed has subscribed.

The user can then choose to create a Personalized Login once logged in by selecting the Register button on the bookshelf page.

## *What Is Needed to Set Up:*

 EntityID: \* Name of service: \* Description of service: AssertionConsumerService endpoint: \* SingleLogoutService endpoint: Certificate Fingerprint: \* Federation: UK Federation or DFN-AAI Federation

*Items with asterisks are mandatory.*

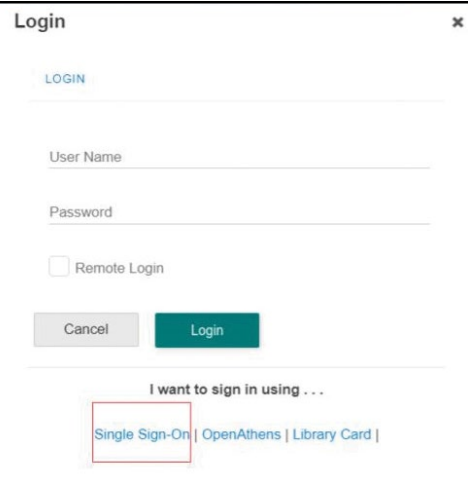

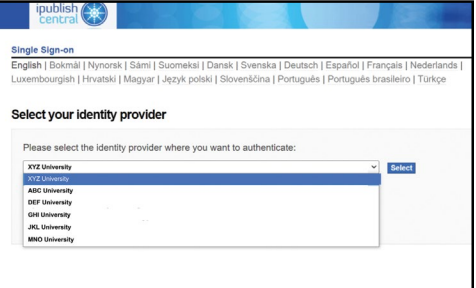

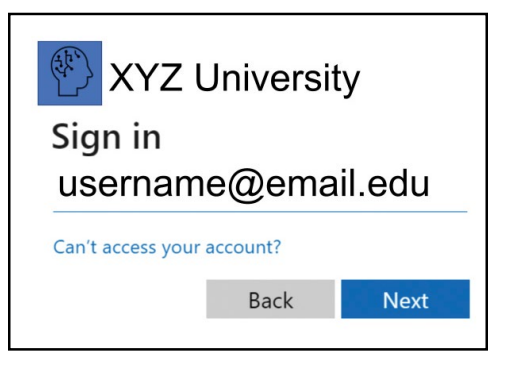

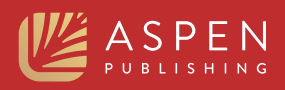

# **4.** OpenAthens Authentication

#### *What It Is:*

If your Institution subscribes to OpenAthens for academic reference systems, you can use it to manage your login to the A.L.L. platform.

#### *Benefits:*

If you use OpenAthens already for other accounts, you can add A.L.L. access to the list.

#### *How to Use:*

Click the login button and choose OpenAthens.

Type in the name of your Institution or search using a keyword. Choose your Institution from the drop-down list and you will be taken to the school's login page.

Choose the OpenAthens login option.

Enter your OpenAthens username and password, and you will be logged into the level which your Institution has chosen to send details.\*

#### *\*Note on login levels with OpenAthens*

*If the institution passes Username and Persistent ID – student will be logged automatically into the Personalized login level.*

*If the Institution passes only persistent ID - student will be logged into the Institutional level and can then create their Personalized username if they choose to do so.*

*If the Institution is not passing Username and Persistent ID and passing only Target ID - student will be logged into the Institutional level and can then create their Personalized username if they choose to do so.*

### *What Is Needed to Set Up:*

- 1. **[Provide these details](https://login.openathens.net/org-list)**:
	- *1. OpenAthens Organization Identifier 2. Scope*
- 2. Provide test credentials so that our development team can confirm authentication is set up correctly.
- 3. Does your Institution currently have EBSCO managing your OpenAthens authentication? If so, you need to contact EBSCO when we add your school's OpenAthens ID and Scope to complete your A.L.L. setup. Instruction to EBSCO:
	- *1. Please enable Aspen Learning Library [\(https://aspenlearninglibrary.com/](https://aspenlearninglibrary.com/)) and add it to the institution's OpenAthens catalogue of resources. 2. Configure access so that it's limited to the Law School.*

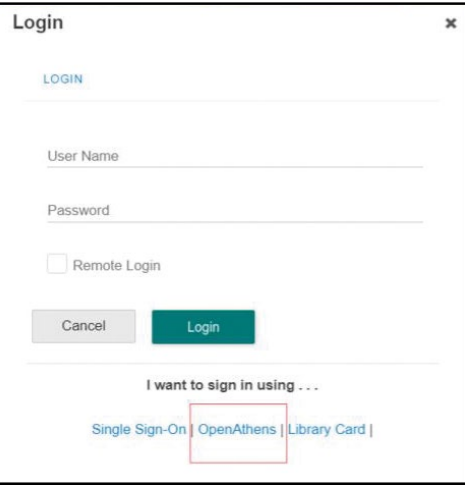

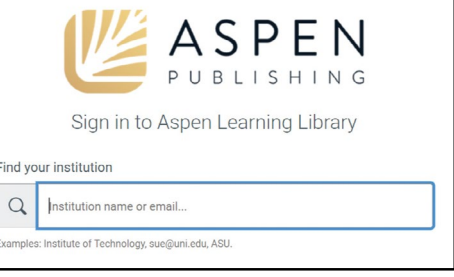

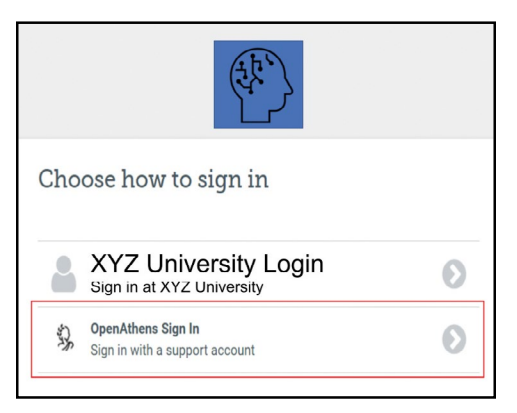

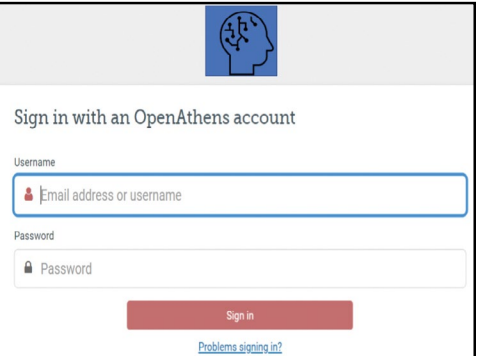

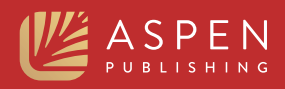

# **5.** Library Card Authentication

#### *What It is:*

Library Card authentication lets you use library or patron card numbers (up to 20 characters) to control access. The librarian provides Aspen with a list of IDs that are used to identify users who need access to the subscription.

## *Benefits:*

Library Card Authentication allows the library to control who has access and to remove access at any time, such as when a student graduates or is done with the Bar.

#### *How to Use:*

- 1. Click Login and select Library Card.
- 2. Select the drop down from the Institution.
- 3. Add the Library Card number.
- 4. You will be authenticated to the Institution.
- 5. The user can then choose to create a Personalized Login once logged in by selecting the Register button on the bookshelf page.

### *What Is Needed to Set Up:*

Provide a spreadsheet with the list of student emails and how you would like the Library Card to appear. The name of the Library Card requires letters and numbers to be active. The suggested username format is Lastname,First Initial,Graduation Year. For example, Jane Smith graduating in 2026 would be JSmith26. If you have multiple students with the same initials/name, you could use the full name instead of initial, so it would be JaneSmith26.

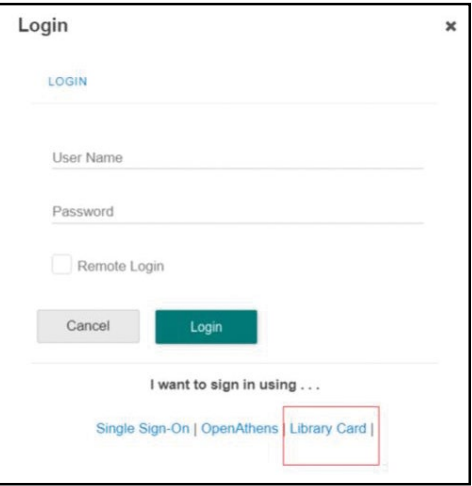

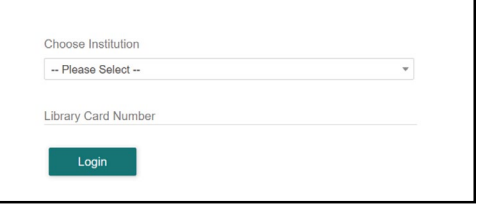